*Instrucciones de instalación de IBM SPSS Modeler (licencia de usuario autorizado)*

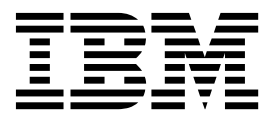

# **Contenido**

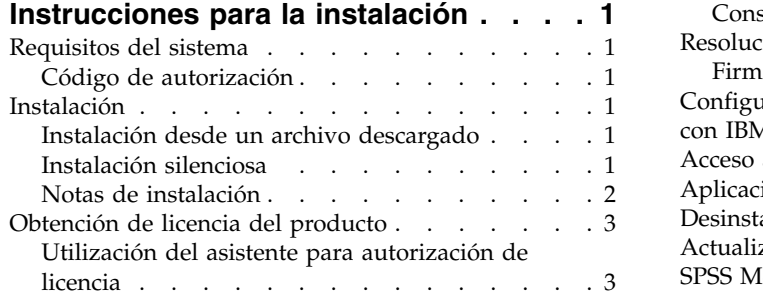

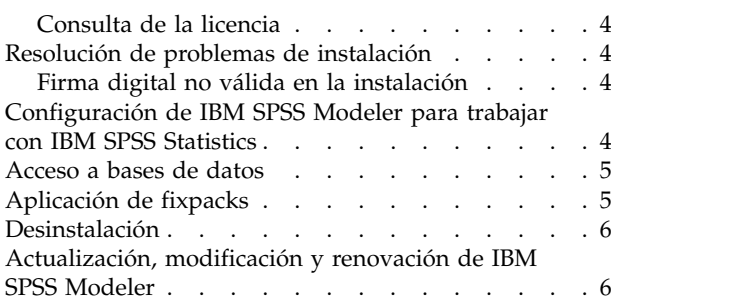

# <span id="page-4-0"></span>**Instrucciones para la instalación**

Las siguientes instrucciones deben utilizarse para instalar IBM® SPSS Modeler versión 18.1 utilizando el tipo de licencia licencia de usuario autorizado. Este documento está destinado a los usuarios que desean realizar la instalación en sus ordenadores locales.

### **Requisitos del sistema**

Para ver los requisitos del sistema, vaya a [http://publib.boulder.ibm.com/infocenter/prodguid/v1r0/](http://publib.boulder.ibm.com/infocenter/prodguid/v1r0/clarity/index.jsp) [clarity/index.jsp.](http://publib.boulder.ibm.com/infocenter/prodguid/v1r0/clarity/index.jsp)

## **Código de autorización**

También son necesarios uno o varios códigos de autorización. En algunos casos, puede que tenga varios códigos. Los necesitará todos.

Debería haber recibido instrucciones por separado para obtener su código de autorización. Si no encuentra el código de autorización, póngase en contacto con el Servicio de atención al cliente visitando [http://www.ibm.com/software/analytics/spss/support/clientcare.html.](http://www.ibm.com/software/analytics/spss/support/clientcare.html)

#### **Instalación**

**Importante:** Para realizar la instalación, debe haber iniciado sesión en el ordenador con privilegios de administrador.

#### **Instalación desde un archivo descargado**

Debe ejecutar el instalador como administrador:

- 1. Pulse dos veces en el archivo descargado y extraiga todos los archivos en alguna ubicación de su equipo.
- 2. En el Explorador de Windows, vaya a la ubicación donde ha extraído los archivos.
- 3. Pulse con el botón derecho en *setup.exe* y seleccione **Ejecutar como administrador**.
- 4. Siga las instrucciones que aparecen en la pantalla. Consulte ["Notas de instalación" en la página 2](#page-5-0) para obtener instrucciones específicas.

#### **Instalación silenciosa**

La modalidad silenciosa permite a una instalación ejecutarse por sí misma sin ninguna interacción; la instalación silenciosa puede liberar a los administradores del sistema de la tarea de supervisar cada instalación y de proporcionar entrada a las solicitudes y los recuadros de diálogo. Este método es especialmente útil al instalar SPSS Modeler en varios sistemas distintos que tienen un hardware idéntico.

**Nota:** Debe tener privilegios de administrador para poder ejecutar instalaciones silenciosas.

#### **Windows: instalación silenciosa**

Puede completar una instalación silenciosa en los sistemas Windows mediante Microsoft Installer (MSI). Utilice msiexec.exe para instalar el paquete MSI.

Se pueden utilizar las siguientes opciones:

| Opción | Descripción                                                                                                    |
|--------|----------------------------------------------------------------------------------------------------|
| /i     | Especifica que el programa debe instalar el producto.                                                                                                    |
| /1*v   | Especifica un registro cronológico detallado. Por ejemplo, esta forma de registro puede ser de<br>utilidad si tiene que resolver problemas de instalación.                                                                 |
| /qn    | Ejecuta la instalación sin ejecutar la secuencia de la interfaz de usuario externa.                                                                                                    |
| /s     | Especifica la modalidad silenciosa.                                                                                                    |
| $/\nu$ | Especifica que el programa de configuración pasa la serie de parámetro a la llamada que<br>realiza al archivo ejecutable de MSI (msiexec.exe). Se aplican los requisitos de sintaxis<br>siguientes si utiliza esta opción: |
|        | Debe colocar una barra inclinada invertida $\langle \cdot \rangle$ delante de las comillas (" ") que están<br>dentro de las comillas existentes.                                                                           |
|        | No incluya un espacio entre la opción /v y sus argumentos.                                                                                                    |
|        | Varios parámetros especificados con la opción /v deben separarse con un espacio.                                                                                                    |
|        | Para crear un archivo de registro, especifique el directorio y el nombre de archivo al final<br>٠<br>del comando. El directorio debe existir antes de que inicie la instalación silenciosa.                                |
| /x     | Especifica que el programa debe desinstalar el producto.                                                                                                    |

<span id="page-5-0"></span>*Tabla 1. Opciones de la instalación silenciosa*

A continuación se muestra un ejemplo del comando MSI.

**Importante:** Este comando reinicia la máquina automáticamente. Asegúrese de guardar y cerrar las aplicaciones abiertas antes de ejecutar el comando.

```
C:>msiexec.exe /i ModelerClient64.msi /qn /l*v
c:\temp\Modeler_Silent_Install.log
INSTALLDIR="C:\Archivos de programa\IBM\SPSS\Modeler\17.1"
DISABLE_COMMUTE=1
LICENSETYPE="Network"
LSHOST="netlicense.mylocation.mycompany.com"
```
**Nota:** en función de su sistema, es posible que tenga que cambiar el archivo .msi del ejemplo anterior. Las versiones .msi del cliente SPSS Modeler se muestran en la lista siguiente.

- ModelerClient32.msi 32-bit
- ModelerClient64.msi 64-bit

Si va a utilizar una sola licencia para la instalación del cliente de SPSS Modeler, elimine el parámetro LICENSETYPE y modifique LSHOST a ="no-net", tal como se muestra en el ejemplo siguiente.

```
C:>msiexec.exe /i ModelerClient64.msi /qn /l*v
c:\temp\Modeler_Silent_Install.log
INSTALLDIR="C:\Archivos de programa\IBM\SPSS\Modeler\17.1"
DISABLE_COMMUTE=1
LSHOST="no-net"
```
Cuando finalice la instalación, asegúrese de ejecutar la aplicación Asistente para autorización de licencia para obtener la licencia del cliente de SPSS Modeler.

#### **Windows: desinstalación silenciosa**

El texto siguiente muestra un ejemplo del comando MSI para desinstalar de forma silenciosa el software: C:\>msiexec.exe /x ModelerClient64.msi /qn /norestart

#### **Notas de instalación**

Esta sección contiene instrucciones para realizar la instalación.

<span id="page-6-0"></span>**Versiones antiguas de IBM SPSS Modeler.** La instalación no sobrescribe de forma automática las instalaciones anteriores de IBM SPSS Modeler. Deberá desinstalar las versiones anteriores a través del Panel de control de Windows.

#### **Obtención de licencia del producto**

Debe ejecutar el Asistente para autorización de licencia para obtener la licencia del producto.

**Nota:** Las licencias están relacionadas con el hardware del ordenador mediante un **código de bloqueo**. Si reemplaza el ordenador o su hardware, dispondrá de un nuevo código de bloqueo y deberá repetir el proceso de autorización. Esto también es cierto si vuelve a crear una imagen de su equipo. Si descubre que ha excedido el número permitido de autorizaciones especificadas en el acuerdo de licencia, vaya a <http://www.ibm.com/software/analytics/spss/support/clientcare.html>para ponerse en contacto con el equipo de atención al cliente para obtener ayuda.

**Importante:** La licencia es sensible a los cambios de hora. Si tiene que cambiar la hora del sistema y posteriormente no puede ejecutar el producto, póngase en contacto con el equipo de atención al cliente visitando [http://www.ibm.com/software/analytics/spss/support/clientcare.html.](http://www.ibm.com/software/analytics/spss/support/clientcare.html)

#### **Utilización del asistente para autorización de licencia**

**Nota:** Es posible que se le soliciten las credenciales de administrador. Sin las credenciales adecuadas no podrá ejecutar el Asistente para autorización de licencia.

- 1. Para iniciar el Asistente para autorización de licencia, pulse **Dar licencia de producto** en el diálogo de bienvenida o seleccione el **Asistente para autorización de licencia** en el grupo de programas del menú Inicio de Windows para IBM SPSS Modeler. Debe ejecutarse como administrador. Pulse con el botón derecho del ratón sobre el acceso directo del **Asistente para autorización de licencia** y seleccione **Ejecutar como administrador**.
- 2. Seleccione **Licencia de usuario autorizado**. Cuando se le pida, introduzca uno o más códigos de autorización.

Debería haber recibido instrucciones por separado para obtener su código de autorización. Si no encuentra el código de autorización, póngase en contacto con el Servicio de atención al cliente visitando [http://www.ibm.com/software/analytics/spss/support/clientcare.html.](http://www.ibm.com/software/analytics/spss/support/clientcare.html)

El Asistente para autorización de licencia envía su código de autorización por Internet a IBM Corp. obtiene de manera automática la licencia. Si el sistema está protegido mediante un proxy, pulse **Conectarse a Internet a través de un servidor proxy** y especifique la configuración adecuada.

Si falla el proceso de autorización, se le solicitará enviar un mensaje de correo electrónico. Elija si desea enviar el mensaje de correo electrónico mediante un programa de correo electrónico del escritorio o a través de una aplicación de correo electrónico basada en Web.

- v Si selecciona la opción de escritorio, se creará automáticamente un nuevo mensaje con la información adecuada.
- v Si selecciona la opción basada en Web, deberá crear primero un nuevo mensaje en su programa de correo electrónico basado en Web. A continuación, copie el mensaje de texto del Asistente para autorización de licencia y péguelo en su aplicación de correo electrónico.

Envíe el mensaje de correo electrónico y responda a la pregunta del Asistente para autorización de licencia. El mensaje de correo electrónico se procesará casi instantáneamente. Puede pulsar en **Introducir código(s) de licencia** para introducir el código(s) de licencia que reciba. Si ya ha cerrado el Asistente para autorización de licencia, reinícielo y seleccione **Licencia de usuario autorizado**. En el panel Introducir códigos, añada el código de licencia que haya recibido y pulse en **Siguiente** para finalizar el proceso.

## <span id="page-7-0"></span>**Consulta de la licencia**

Puede ver la licencia volviendo a iniciar el Asistente para autorización de licencia. El primer panel muestra información sobre la licencia. Pulse en **Cancelar** cuando haya terminado y elija **Sí** cuando se le pida que confirme que desea cancelar.

### **Resolución de problemas de instalación**

### **Firma digital no válida en la instalación**

Los productos IBM SPSS Modeler utilizan la certificación emitida por IBM para la firma digital. En determinadas circunstancias, puede que vea el siguiente error al intentar instalar productos SPSS Modeler:

Error 1330. No se puede instalar un archivo obligatorio porque el nombre del archivo cabinet tiene una firma digital no válida...

#### **Todos los usuarios de Windows**

Verá este mensaje si intenta instalar productos SPSS Modeler en un equipo que no tenga conexión a Internet y que no tenga instalado el certificado correcto. Utilice el siguiente procedimiento para corregir este problema.

- 1. Pulse en **Aceptar** para ver el mensaje.
- 2. Pulse en **Cancelar** para salir del instalador.
- 3. Si el equipo en el que quiere realizar la instalación no tiene conexión a Internet, realice el paso siguiente en un equipo conectado a Internet y copie el archivo .cer al equipo donde desee realizar la instalación.
- 4. Vaya a [https://knowledge.symantec.com/support/ssl-certificates-support/index?page=content](https://knowledge.symantec.com/support/ssl-certificates-support/index?page=content&id=SO5624) [&id=SO5624](https://knowledge.symantec.com/support/ssl-certificates-support/index?page=content&id=SO5624) y siga las instrucciones para descargar el certificado raíz **VeriSign Class 3 Primary Certification Authority - G5**. Guárdelo como archivo .cer.
- 5. Pulse dos veces en el archivo .cer.
- 6. En la pestaña General, pulse en **Instalar certificado**.
- 7. Siga las instrucciones del asistente de importación de certificados utilizando las opciones predeterminadas y pulsando en **Finalizar** al final.
- 8. Vuelva a intentar realizar la instalación.

#### **Configuración de IBM SPSS Modeler para trabajar con IBM SPSS Statistics**

Para permitir que IBM SPSS Modeler utilice los nodos Transformación de Statistics, Modelo de Statistics y Resultados de Statistics, debe tener instalada una copia de IBM SPSS Statistics con licencia en el ordenador donde se ejecute la ruta.

Si se está ejecutando IBM SPSS Modeler en modo local (independiente), la copia con licencia de IBM SPSS Statistics debe estar en el equipo local.

Cuando haya terminado de instalar esta copia de SPSS Modeler Client, también deberá configurarla para que funcione con IBM SPSS Statistics. En el menú de cliente principal, seleccione:

#### **Herramientas** > **Opciones** > **Aplicaciones de ayuda**

y en la pestaña IBM SPSS Statistics especifique la ubicación de la instalación local de IBM SPSS Statistics que desea utilizar. Para obtener más información, consulte la guía *Nodos de origen, proceso y resultado* o la ayuda en línea de las Aplicaciones de ayuda.

<span id="page-8-0"></span>Además, si se ejecuta en modo distribuido en un servidor de IBM SPSS Modeler Server remoto, también necesita ejecutar una utilidad en el host de IBM SPSS Modeler Server para crear el archivo statistics.ini, que indica a IBM SPSS Modeler Server la ruta de instalación de IBM SPSS Statistics Server. Para ello, en el indicador de comandos, cambie al directorio IBM SPSS Modeler Server bin y, en Windows, ejecute:

statisticsutility -location=<ruta\_instalación\_estadísticas>/bin

De forma alternativa, en UNIX, ejecute: ./statisticsutility -location=<ruta\_instalación\_estadísticas>/bin

A continuación se muestra un ejemplo de lo que se inserta en el archivo statistics.ini situado en el directorio /bin de IBM SPSS Modeler Server después de ejecutar la utilidad en IBM SPSS Modeler Server: [LOCATION]

STATISTICS PATH=C:\Archivos de programa\IBM\SPSS\StatisticsServer\<versión>

Si no tiene una copia con licencia de IBM SPSS Statistics en su máquina local, podrá seguir ejecutando nodo Estadísticos de archivo en un servidor de IBM SPSS Statistics, pero si intenta ejecutar otros nodos de IBM SPSS Statistics, se mostrará un mensaje de error.

#### **Acceso a bases de datos**

Para leer o escribir en una base de datos, debe tener un origen de datos ODBC instalado y configurado para la base de datos pertinente, con los permisos de lectura o escritura, según sea necesario. IBM SPSS Data Access Pack incluye un conjunto de controladores ODBC que se pueden utilizar con esta finalidad y estos controladores están disponibles desde el sitio de descarga. Si tiene alguna pregunta acerca de la creación o configuración de permisos de los orígenes de datos ODBC, póngase en contacto con el administrador de la base de datos.

#### **Controladores ODBC compatibles**

Si desea obtener la información más reciente acerca de las bases de datos y los controladores ODBC compatibles y cuyo uso se ha comprobado con IBM SPSS Modeler, vea las matrices de compatibilidad de productos disponibles en el sitio de asistencia corporativo [\(http://www.ibm.com/support\)](http://www.ibm.com/support).

#### **Dónde instalar los controladores**

**Nota:** Los controladores ODBC se deben instalar y configurar en todos los ordenadores donde vaya a realizarse el procesamiento.

- v Si desea ejecutar IBM SPSS Modeler en modo local (independiente), deberá instalar los controladores en el ordenador local.
- v Si ejecuta IBM SPSS Modeler en modo distribuido en un servidor IBM SPSS Modeler Server remoto, los controladores ODBC se deberán instalar en el ordenador en el que se encuentre IBM SPSS Modeler Server.
- v Si necesita poder acceder a los mismos orígenes de datos desde IBM SPSS Modeler y IBM SPSS Modeler Server, deberá instalar los controladores ODBC en ambos ordenadores.
- v Si ejecuta IBM SPSS Modeler con los Servicios de Terminal Server, los controladores ODBC se deberán instalar en el servidor de Servicios de Terminal Server en el que ha instalado IBM SPSS Modeler.

# **Aplicación de fixpacks**

Para garantizar un funcionamiento sin problemas, mantenga su producto al nivel de fixpack más reciente. Realice todas las tareas previas a la instalación y posteriores a la instalación necesarias que se describen en las instrucciones del fixpack.

#### <span id="page-9-0"></span>**Desinstalación**

Para desinstalar por completo IBM SPSS Modeler:

1. Utilice el Panel de control de Windows para desinstalar IBM SPSS Modeler.

#### **Actualización, modificación y renovación de IBM SPSS Modeler**

Si compra opciones adicionales o renueva la licencia, recibirá un nuevo código de autorización (o varios). Para obtener instrucciones acerca del uso de códigos de autorización, consulte .

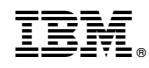

Impreso en España